Search

## LINQ Connect: Profile

## LINQ Connect Profile Video Overview

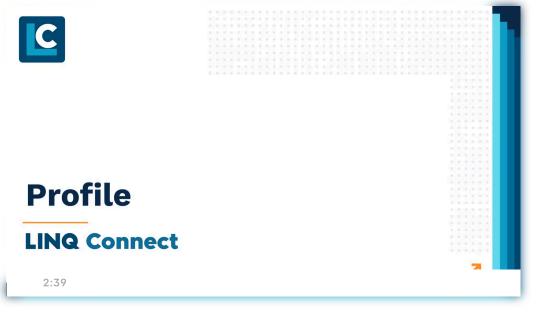

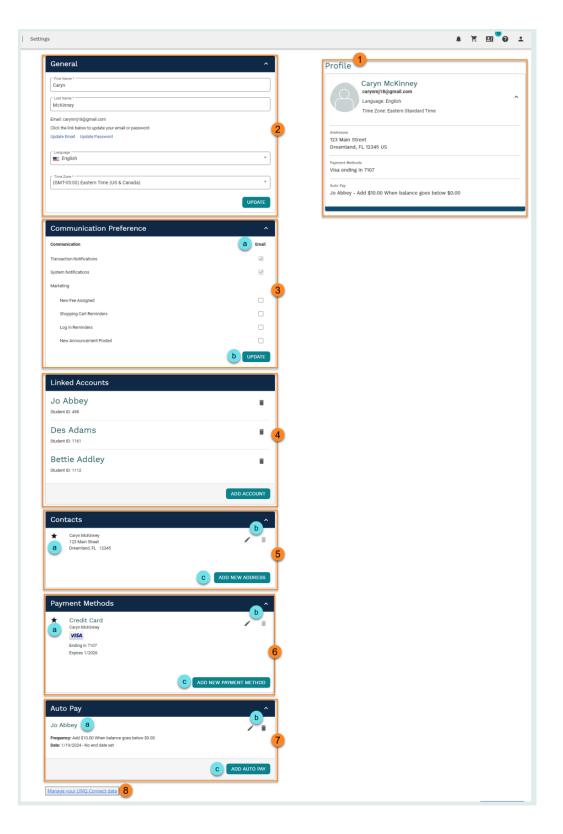

- 1. **Profile**: Notice your name, email address, time zone, addresses, payment methods, and auto-pay rules.
- 2. General: Manage your LINQ Connect account preferences.
  - a. Update your First Name, Last Name, Email, LINQ
     Connect Password, Language preference, and Time
     Zone if needed.

b. Click **Update** to save your changes.

- 3. **Communication Preference**: Manage your LINQ Connect email notifications.
  - a. Check the **Email** box associated with each communication type you would like to receive.
  - b. Click **Update** to save your changes.
- 4. Linked Accounts: Add or delete linked student or staff accounts.
  - a. Click the **Trash Can** next to any students or staff you would like removed from your account.
  - b. Click **Add Account** to add a student or staff member to your account.

| Add Accounts             | ×       |
|--------------------------|---------|
| All fields are required. |         |
| Student District *       |         |
| First Name *             |         |
| Last Name *              |         |
| CANCEL                   | iii ADD |

- i. Add all of the required information. Select person
   Type, select District, and enter the student or
   staff member's First and Last Name.
- ii. Click **Cancel** if you wish to discard your changes and return to the previous screen.
- iii. Click Add to link the student or staff member to your account.
- 5. Contacts: Manage your saved addresses.

- a. Notice your saved addresses. The star icon denotes the default address.
- b. Click the **Pencil** to edit, or the **Trash Can** to delete, saved addresses.
- c. Click Add New Address to add a new address.
- Payment Methods: Manage your payment methods. Note: We will notify you by email of soon-to-expire or expired payment methods.
  - a. Notice your saved payment methods. The star icon denotes the default payment method.
  - b. Click the **Pencil** to edit, or the **Trash Can** to delete, saved payment methods.
  - c. Click **Add New Payment Method** to add a new payment method.
- 7. Auto Pay: Manage your Auto Pay configurations.
  - a. Notice any configured auto-pay rules.
  - b. Click the **Pencil** to edit, or the **Trash Can** to delete, auto-pay rules.
  - c. Click Add Auto Pay to set a new auto pay rule. Refer to <u>Meal Account</u> for further details about configuring automatic payments.
- 8. **Manage your LINQ Connect data**: Click to review your LINQ Connect data privacy options.

© 2024 | EMS LINQ, Inc. <u>www.linq.com</u> LINQ Connect Help, updated 03/2024